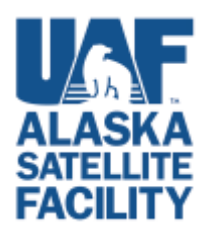

**Bulk Download Instructions for using Python Script Supplied in Vertex** 

*Implemented in Vertex[, https://vertex.daac.asf.alaska.edu/](https://vertex.daac.asf.alaska.edu/)*

### *Note: See Appendix for instructions on installing Python*

### **Purpose:**

This script allows users to download multiple data products from Vertex regardless of the browser they use, by running a script pre-loaded with the data they have put in the Vertex Download Queue.

### **Requirements for use:**

- Earthdata login credentials
- Mac, Windows, or Linux
- Python installed
	- o Python comes with Mac OS X
		- To upgrade to the most current version
			- <https://www.python.org/downloads/>
				- o See installation tips below
	- o Windows users will have to download and install it.
		- <https://www.python.org/downloads/windows/>
			- See installation tips below

### **Steps**

*1. Get the script* 

Once you have items you want to download in your download queue, click the <**Download Python Script(.py)**> button.

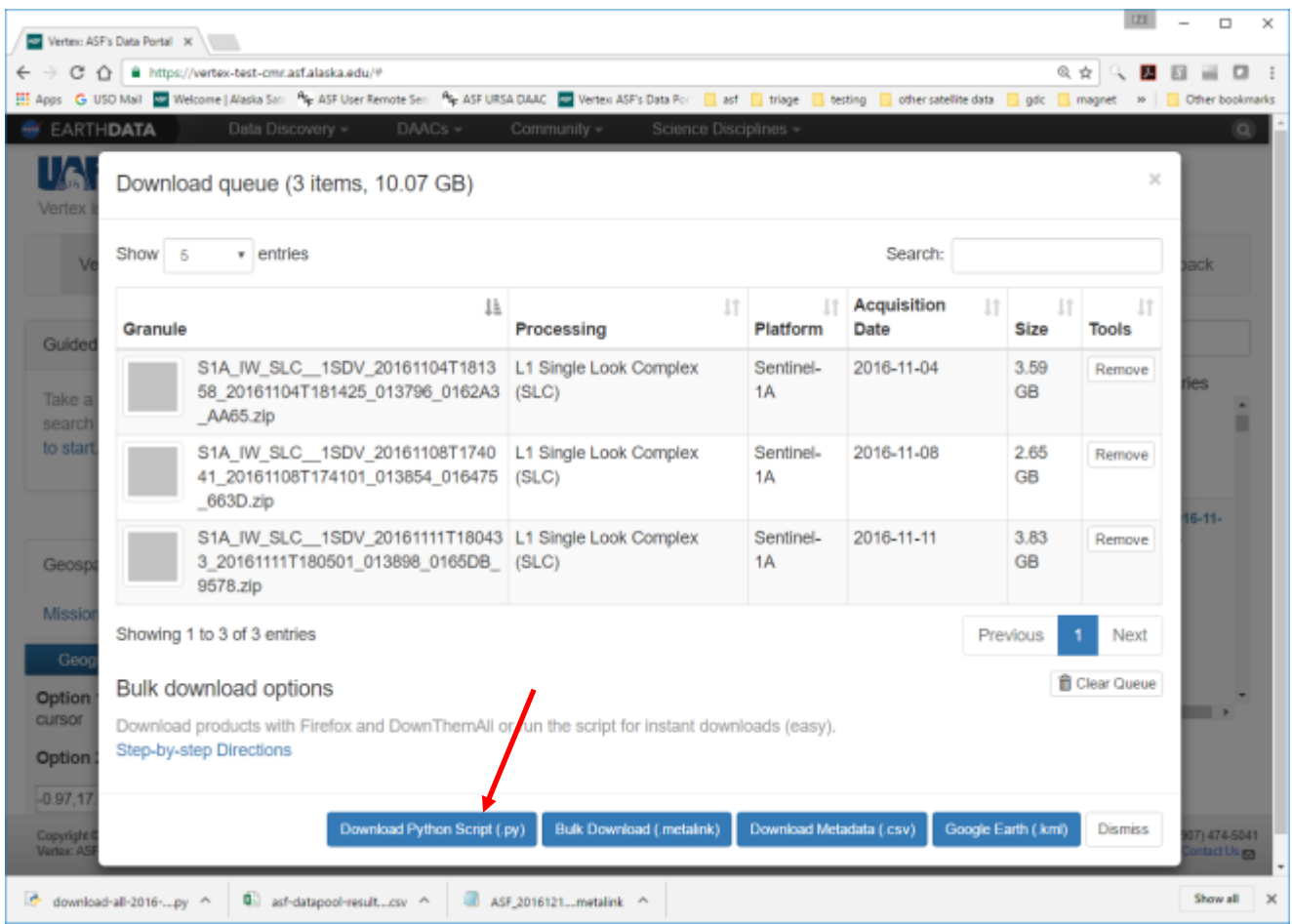

Chrome users will have to click the <**Keep**> button found at the bottom of the browser window when prompted.

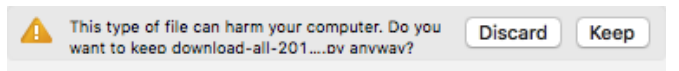

### *2. Run the script*

a. Open a Terminal window (Mac) or a Command window (Windows).

### *For Windows 7*

Click the Start Menu button in the bottom left corner of the screen

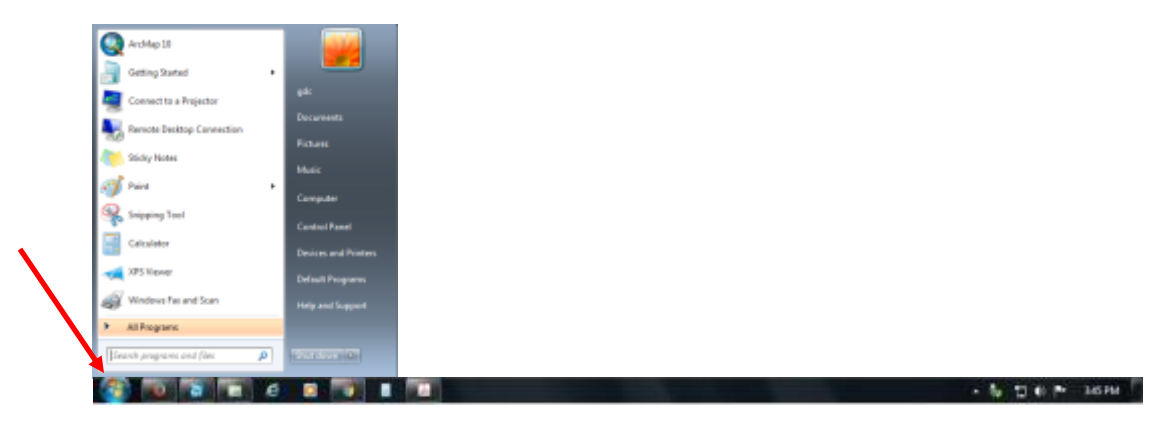

Type *cmd* in the "Search programs and files" box and <Enter>

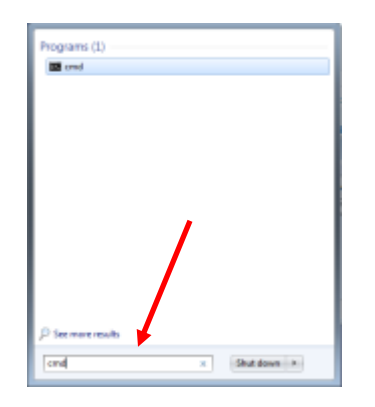

Command line window and prompt

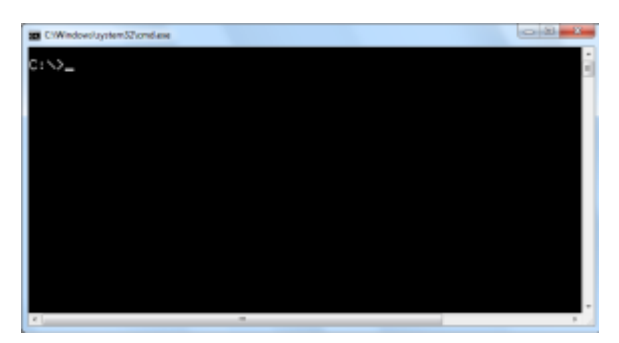

*For Windows 10* 

Click on the Start menu button (Windows icon in the Task Bar) and type *cmd*

*For Mac OS X* 

- Click on the Finder icon in the toolbar
- Highlight "Applications" in the Favorites list
- Type Terminal in the Search box
- Double-click to open
- b. Navigate to the directory the script downloaded to (usually your Downloads directory or folder) using the "change directory" (cd) command. More information on using this command can be viewed [HERE.](https://en.wikipedia.org/wiki/Cd_(command))
- c. At the prompt, type the following command and <Enter>:

python *name of the file you downloaded from Vertex* 

*For example*, python download-all-2016-12-15\_11-16-27.py

- d. You will be prompted for your Earthdata login credentials unless you are already logged in to Vertex.
- e. Download will begin.

*Note*: Files will be downloaded into the directory where you run the script.

# **Appendix Instructions for Installing Python**

## Installing Python for Mac OS X

1. Go to<https://www.python.org/downloads/>and click on the <Download Python 3.5.2> button

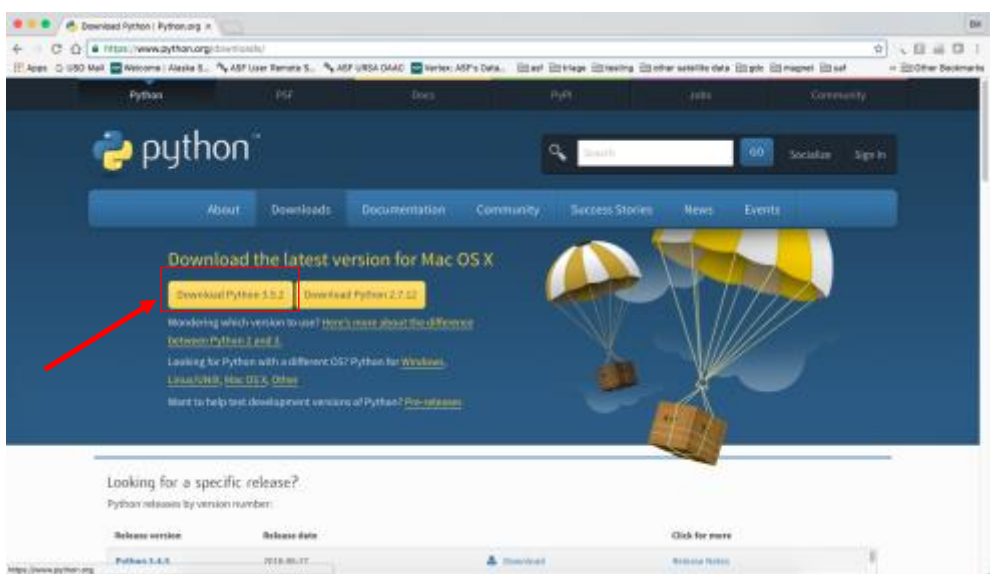

- 2. Open the downloaded file (\*.pkg)
- 3. The Python Installer window opens. Click <Continue>

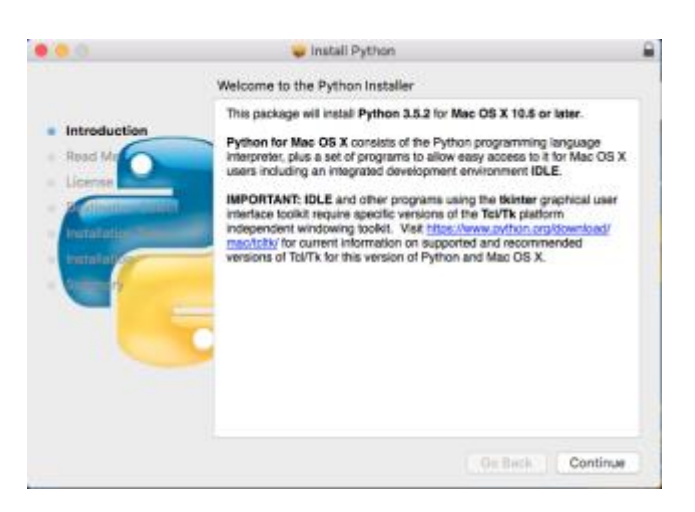

#### 4. Click <Continue>

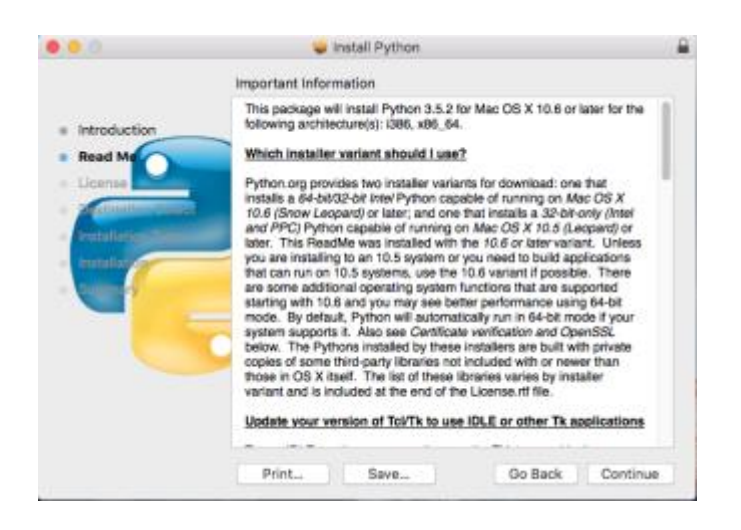

5. Click <Continue>

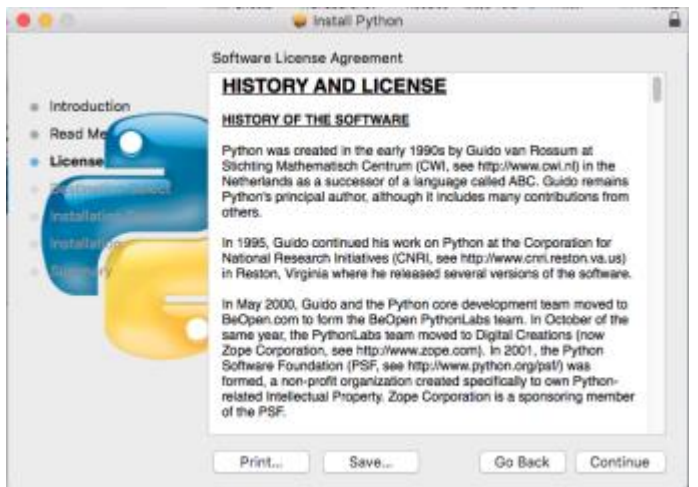

6. Click <Agree> to agree to the license agreement

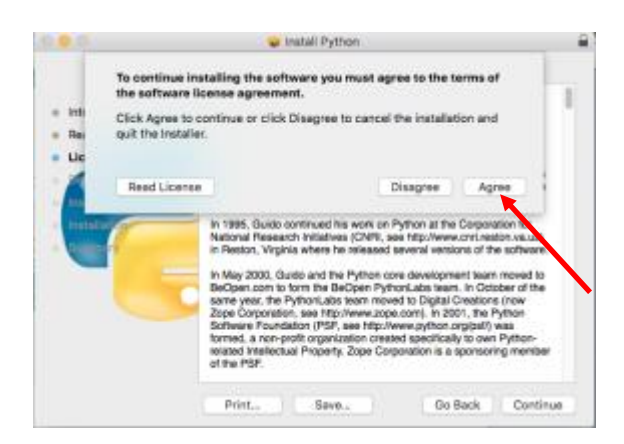

7. Click <Continue>

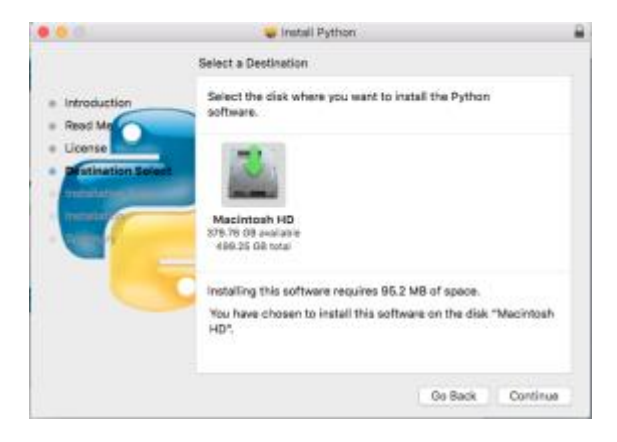

8. Click <Install>

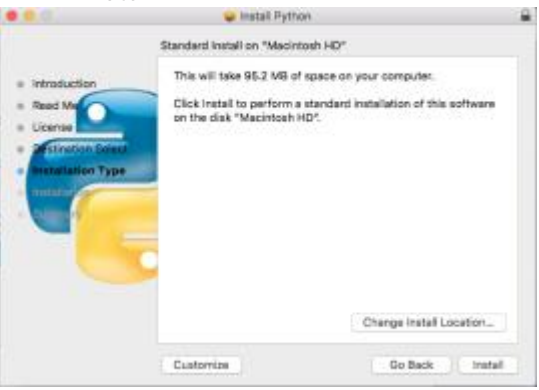

9. If prompted, enter your *username* and *password* to allow the installation to proceed

10. Installation begins

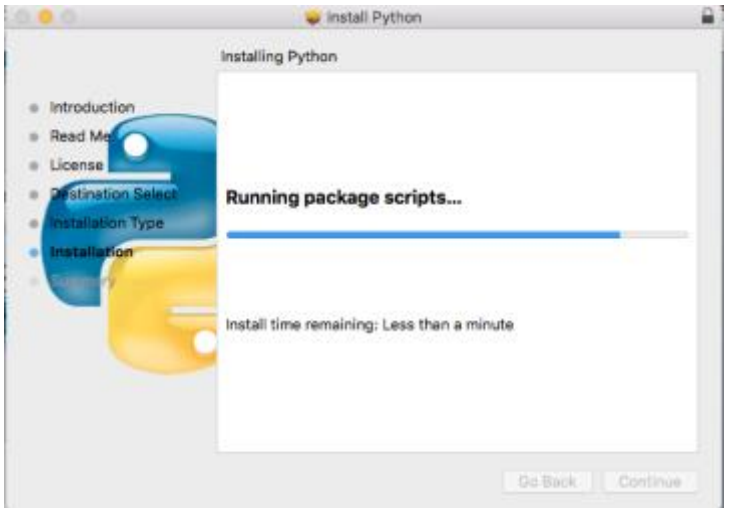

11. Installation is complete

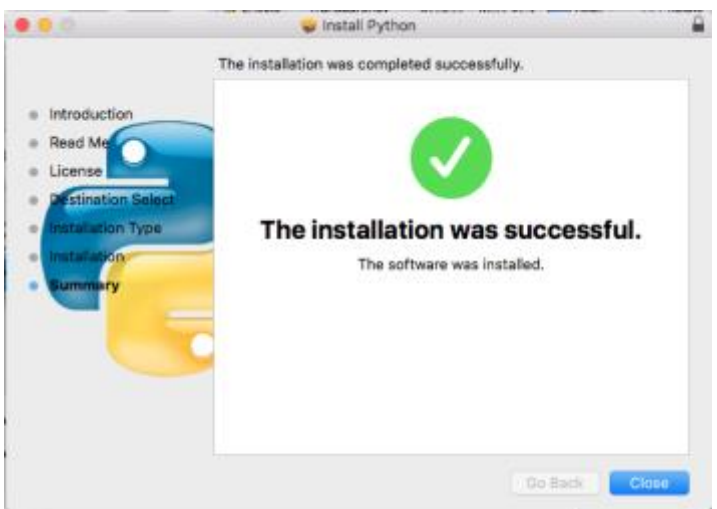

## Installing Python for Windows

1. Go to<https://www.python.org/downloads/release/python-352/>

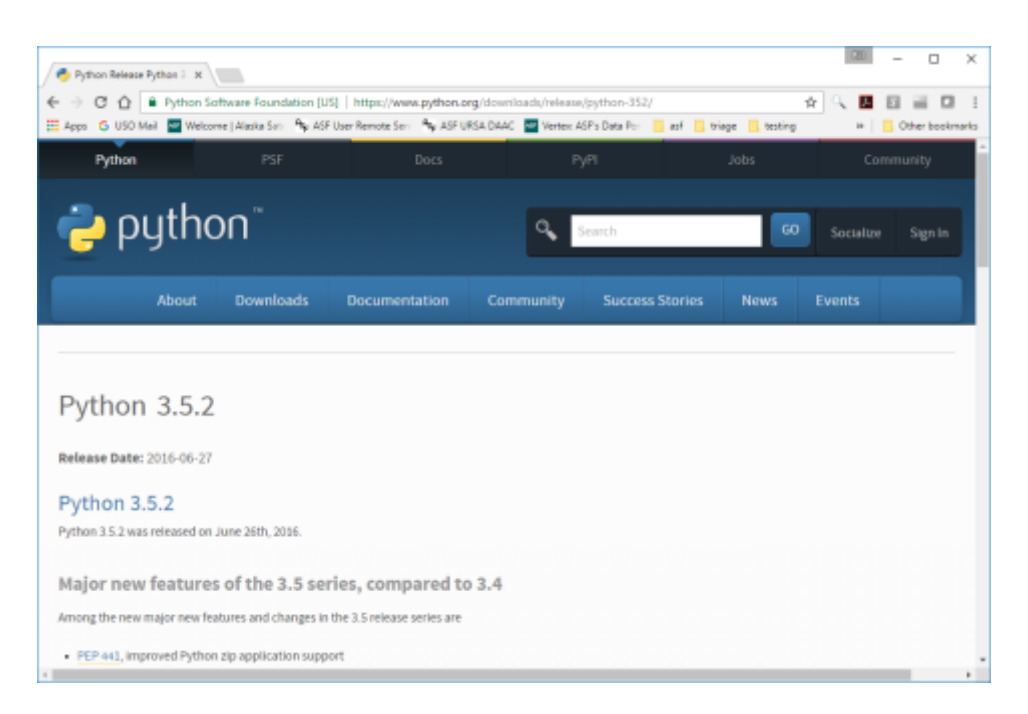

- 2. Download the appropriate Windows executable installer file
	- a. **Windows x86-64** for a 64-bit operating system
	- b. **Windows x86** for a 32-bit operating system

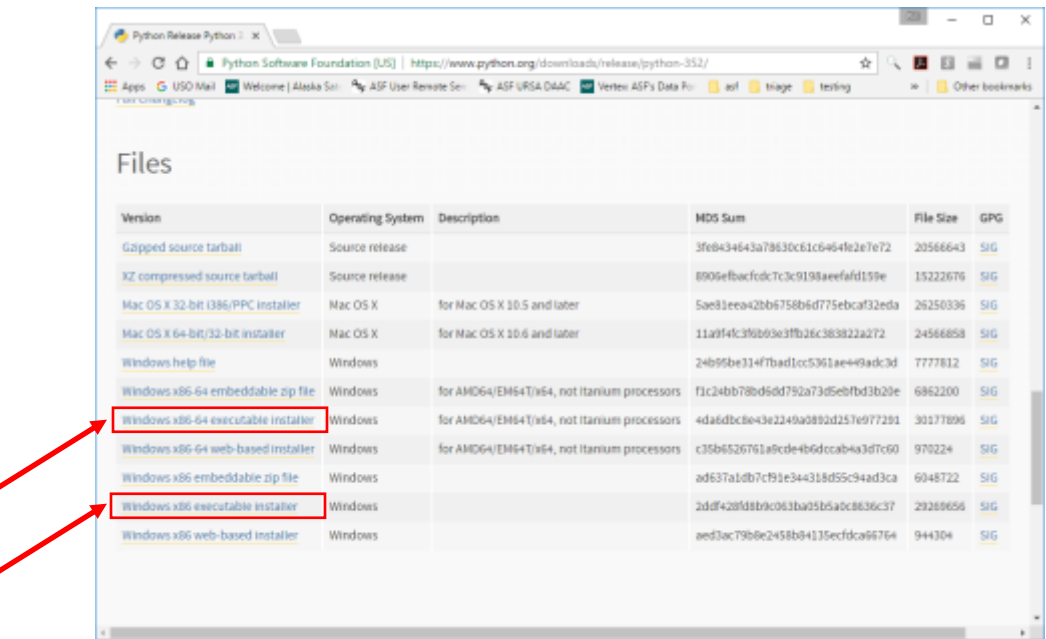

- 3. Open the downloaded file
- 4. In the **Install Python 2.5.2** window, make sure the "*Install launcher for all users*" and "*Add Python 3.5 to PATH*" boxes are checked. Click on "**Install Now**"

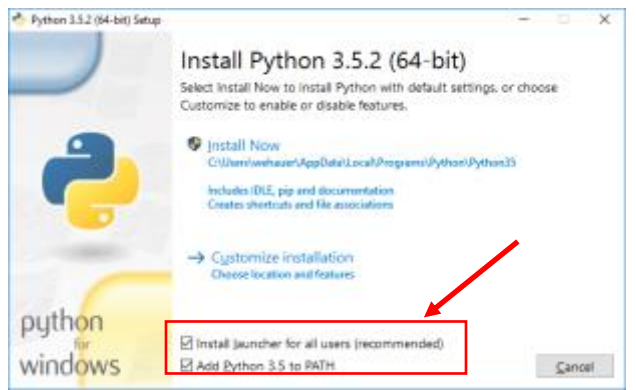

- 5. If prompted, allow changes to be made to the computer
- 6. Installation begins

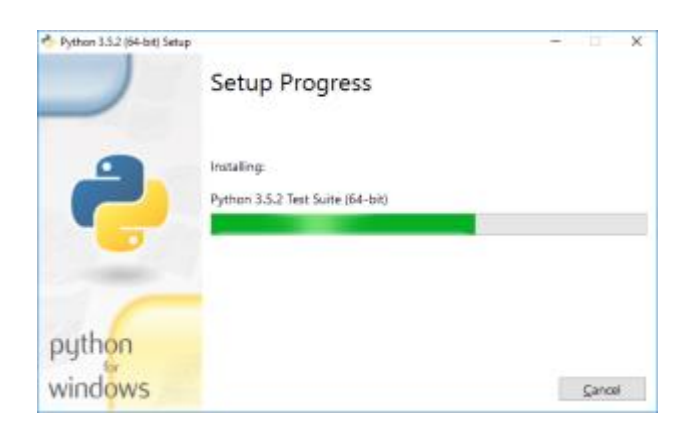

## 7. Installation is complete

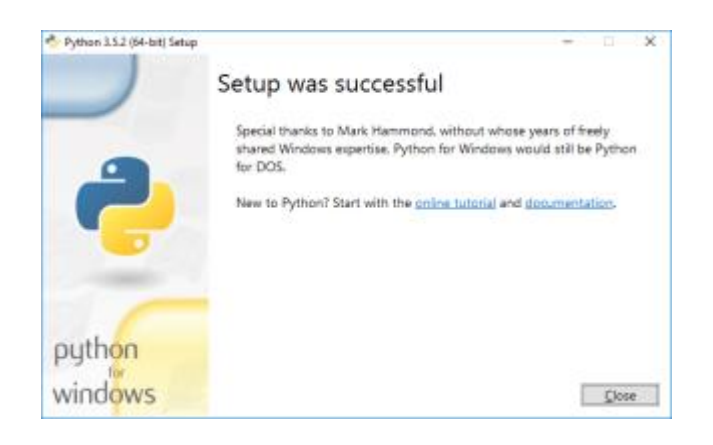